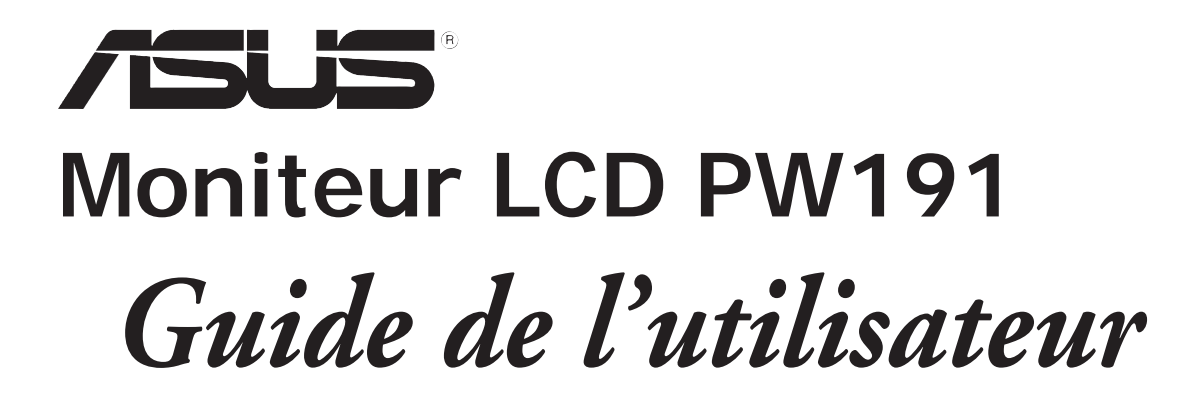

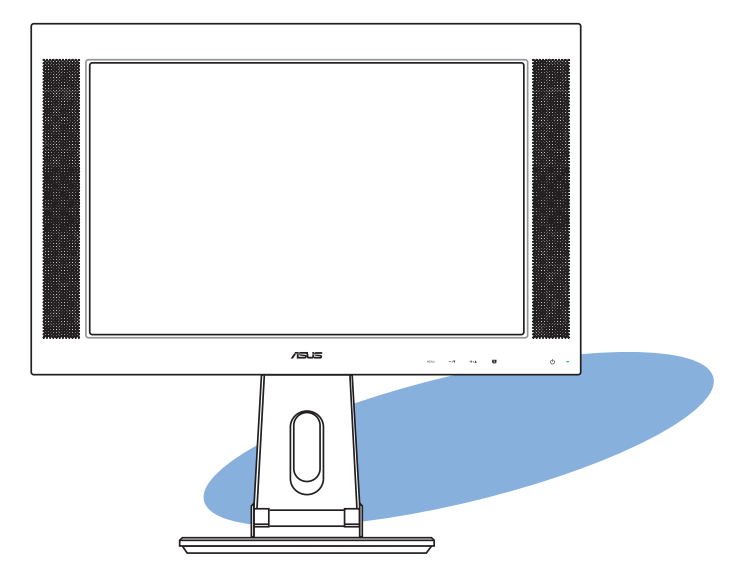

F2322 Première Edition V1 Janvier 2006

#### Copyright © 2006 ASUSTeK COMPUTER INC. Tous droits réservés.

Aucun extrait de ce manuel, incluant les produits et logiciels qui y sont décrits, ne peut être reproduit, transmis, transcrit, stocké dans un système de restitution, ou traduit dans quelque langue que ce soit sous quelque forme ou quelque moyen que ce soit, à l'exception de la documentation conservée par l'acheteur dans un but de sauvegarde, sans la permission écrite expresse de ASUSTeK COMPUTER INC. ("ASUS").

La garantie sur le produit ou le service ne sera pas prolongée si (1) le produit est réparé, modifié ou altéré, à moins que cette réparation, modification ou altération ne soit autorisée par écrit par ASUS; ou (2) si le numéro de série du produit est dégradé ou manquant.

Asus fournit ce manuel "tel que" sans garantie d'aucune sorte, qu'elle soit expresse ou implicite, comprenant mais sans y etre limite les garanties ou conditions de commercialisation ou d'aptitude pour un usage particulier. En aucun cas asus, ses directeurs, cadres, employes ou agents ne pourront être tenus pour responsables de tout dommage indirect, special, secondaire ou consecutif (incluant les dommages pour perte de profi t, perte de commerce, perte dʻutilisation de donnees, interruption de commerce et evenements semblables), meme si asus a ete informe de la possibilite de tels dommages provenant de tout defaut ou erreur dans ce manuel ou du produit.

Les specifications et informations contenues dans ce manuel sont fournies a titre informatif seulement, et sont sujettes a changement a tout moment sans avertissement et ne doivent pas etre interpretees comme un engagement de la part d'asus. Asus nʻassume aucune responsabilite pour toute erreur ou inexactitude qui pourrait apparaitre dans ce manuel, incluant les produits et logiciels qui y sont decrits.

Les produits et noms de sociétés qui apparaissent dans ce manuel ne sont utilisés que dans un but d'identification ou d'explication dans l'intérêt du propriétaire, sans intention de contrefaçon.

### **Table des matières**

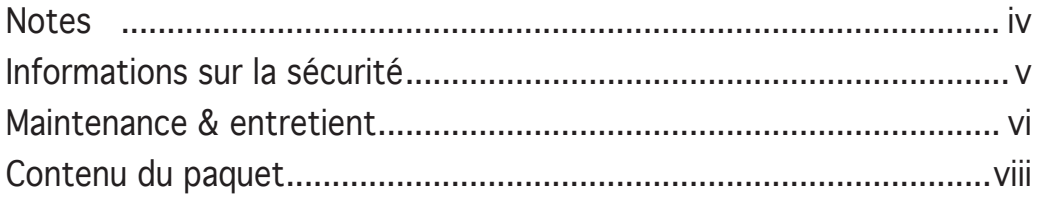

### Chapitre 1: Introduction au produit

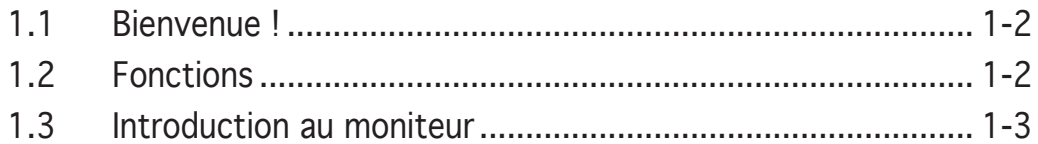

### Chapitre 2: Configuration

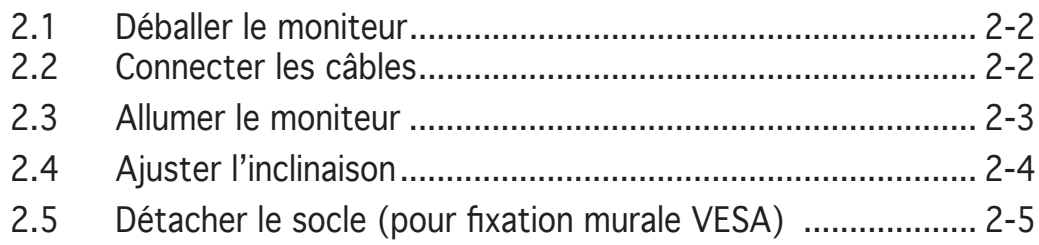

### Chapitre 3: Instructions générales

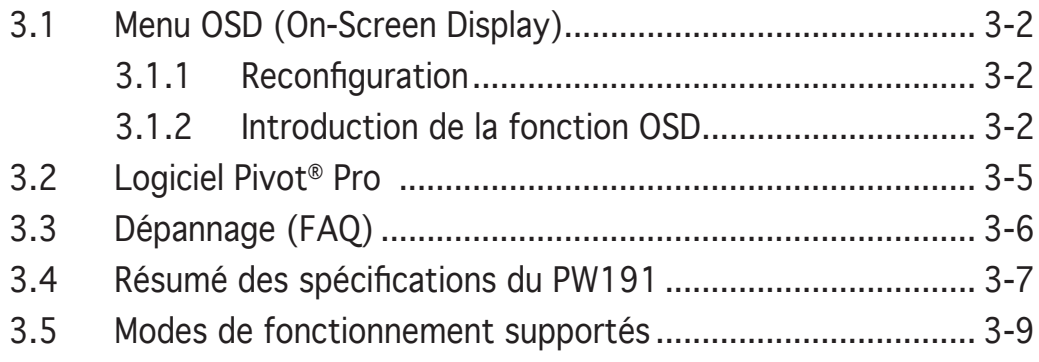

### **Notes**

#### Rapport Fédéral de la Commission des Communications

Ce dispositif est conforme à l`alinéa 15 des règles établies par la FCC. L'opération est sujette aux 2 conditions suivantes:

- Ce dispositif ne peut causer d'interférence nuisible, et
- Ce dispositif se doit d'accepter toute interférence reçue, incluant toute interférence pouvant causer des résultats indesirés.

Cet équipement a été testé et s'est avéré être conforme aux limites établies pour un dispositif numérique de classe B, conformémant à l'alinéa 15 des règles de la FCC.Ces limites sont conçues pour assurer une protection raisonnable contre l'interférence nuisible à une installation réseau.Cet équipement génère, utilise et peut irradier de l'énergie à fréquence radio et, si non installé et utilisé selon les instructions du fabricant, peut causer une interférence nocive aux communications radio. Cependant, il n'est pas exclu qu'une interférence se produise lors d'une installation particulière. Si cet équipement cause une interférence nuisible au signal radio ou télévisuel, ce qui peut-être déterminé par l'arrêt puis le réamorçage de celui-ci, l'utilisateur est encouragé à essayer de corriger l'interférence en s'aidant d'une ou plusieurs des mesures suivantes:

- Réorientez ou replacez l'antenne de réception.
- Augmentez l'espace de séparation entre l'équipement et le récepteur.
- Reliez l'équipement à une sortie sur un circuit différent de celui auquel le récepteur est relié.
- Consultez le revendeur ou un technicien expérimenté radio/TV pour obtenir de l'aide.

#### En tant que partenaire Energy Star®, notre compagnie certifie que ce produit réponds aux critères d'efficacité énergétique Energy Star®.

#### Rapport du Département Canadien des Communications

Cet appareil numérique ne dépasse pas les limites de classe B en terme de nuisances radio-sonores établies pour un appareil numérique par les Régulations des Interférences Radio du Département Canadien des Communications

#### Cet appareil numérique de classe B est conforme à la norme canadienne  $ICES-003$ .

### **Informations sur la sécurité**

- Avant de configurer le moniteur, assurez-vous d'avoir lu toute la documentation incluse dans le paquet.
- Pour éviter les risques d'incendie et de choc électrique, n'exposez pas le moniteur à la pluie ou à l'humidité.
- N'essayez pas de retirez la coque du moniteur, vous vous exposeriez à un choc électrique.
- Si l'alimentation électrique est défectueuse, n'essayez pas de la réparer par vous-même. Contactez un technicien qualifié ou votre revendeur.
- Avant d'utiliser ce produit, assurez-vous que tous les câbles sont correctement connectés et que les câbles d'alimentation ne sont pas défectueux. Si vous détectez un quelconque dommage, contactez immédiatement votre revendeur.
- Les ouvertures à l'arrière ou au dessus de la coque sont réservés à la ventilation. Ne bloquez pas ces ouvertures. Ne placez pas ce produit à côté ou sur un radiateur ou une quelconque source de chaleur, à moins de fournir une ventilation adéquate.
- Le moniteur ne doit être utilisé qu'avec le type de source d'alimentation indiqué sur l'étiquette à l'arrière. Si vous n'êtes pas sûr du type d'alimentation électrique dont vous disposez, contactez votre revendeur ou votre fournisseur en électricité local.
- Utilisez la prise d'alimentation compatible avec les standars électriques de votre région.
- Ne surchargez pas vos multi-prises et vos rallonges électriques. Le faire pourrait causer un risque d'incendie ou de choc électrique.
- Eviter la poussière, l'humidité, et les températures extrêmes. Ne placez pas le moniteur près d'une quelconque source d'eau. Placez le moniteur sur une surface stable.
- Débranchez le moniteur lors d'un orage ou s'il n'est pas utilisé pendant une longue période. Ceci prôtégera le moniteur des dommages dûs aux surtensions.
- N'introduisez pas d'objets ou ne versez pas de liquides dans les trous d'aération du moniteur.
- Pour assurer un fonctionnement correct, n'utilisez le moniteur qu'avec des ordinateurs certifiés UL.
- Si vous rencontrez des problèmes techniques avec le moniteur, contactez un technicien qualifié ou votre revendeur.

### **Maintenance & entretient**

- Avant de soulever ou repositionner votre moniteur, il est recommandé de déconnecter les câbles et le cordon d'alimentation. Veillez à suivre les procédures de déplacement du moniteur lors de son positionement. Lorsque vous soulevez ou portez le moniteur, maintenez-le par les côtés. Ne soulevez pas le moniteur par son socle ou ses câbles.
- Entretient: Eteignez votre moniteur et déconnectez l'alimentation. Nettoyez sa surface avec une peau de chamois. Les tâches les plus résistantes peuvent êtres enlevées à l'aide d'une peau de chamois imbibée d'une solution non abrasive et d'un peu d'eau tiède.
- Evitez d'utiliser un produit nettoyant contenant de l'alcool ou de l'acétone. Utilisez de préférence un nettoyant spécifique aux moniteurs LCD. Ne pulvérisez pas directement le produit nettoyant sur l'écran, car celui-ci pourrait pénétrer à l'intérieur du moniteur et causer un choc électrique.

#### Les symptomes suivants sont normaux:

- L'écran peut scintiller lors des premières utilisations en raison de la nature de la lumière fluorescente. Eteignez puis rallumez le moniteur pour faire disparaître les scintillements.
- Il se peut que la luminosité soit légèrement disporprotionnée à l'écran selon la configuration de votre bureau.
- Lorsque la même image est affichée pendant des heures, une rémanence de l'écran précédent peut subsister. L'affichage redeviendra normal après un certain temps ou vous pouvez aussi éteindre l'écran pendant quelques heures.
- Lorsque l'écran devient noir ou clignote, ou ne peut plus du tout fonctionner, contactez votre revendeur ou un technicien qualifié pour résoudre le problème. Ne tentez pas de réparer l'écran vous-même !

#### Conventions utilisées dans ce guide

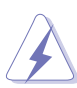

DANGER/AVERTISSEMENT: Ces informations vous permettront d'éviter de vous blesser lors de la réalisation d'une tâche.

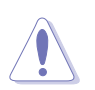

ATTENTION: Ces informations vous permettront d'éviter d'endommager les composants lors de la réalisation d'une tâche.

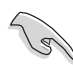

**IMPORTANT:** Instructions que vous DEVEZ suivre pour mener à bien une tâche.

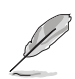

NOTE: Trucs et informations additionnelles pour vous aider à mener une tâche à bien.

#### Où trouver plus d'informations

Reportez-vous aux sources suivantes pour plus d'informations sur les produits.

#### 1. Site web ASUS

Le site web ASUS offre des informations à jour sur le matériel ASUS et sur les logiciels afférents. Reportez-vous aux informations de contact ASUS.

#### 2. Documentation optionnelle

Le contenu livré avec votre produit peut inclure de la documentation optionnelle telle que des coupons de garantie, qui peuvent avoir été ajoutés par votre revendeur. Ces documents ne font pas partie du contenu standard.

### **Contenu de la boîte**

Vérifiez que les éléments suivants sont bien contenus dans la boîte du moniteur LCD PW191:

- $\checkmark$  Moniteur LCD
- Guide de démarrage rapide
- $\checkmark$  CD de support
- $\checkmark$  1 x cordon d'alimentation
- $\checkmark$  1 x adaptateur secteur
- $\checkmark$  1 x câble VGA
- $\checkmark$  1 x câble DVI
- $\checkmark$  1 x câble audio
- $1 x$  capuchon pour connecteur arrière

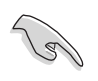

Si l'un des éléments ci-dessus était manquant ou endommagé, contactez votre revendeur.

# **Chapitre 1**

Ce chapitre donne une description générale du moniteur LCD PW191 d 'ASUS. Le chapitre liste les fonctions du moniteur incluant une introduction au panneaux avant et arrière.

**Introduction au produit** proou UB ntroduction

# **1.1 Bienvenue !**

Merci pour votre achat d'un moniteur LCD PW191 ASUS® !

Le dernier modèle d'écran large de chez ASUS permet un affichage plus clair, plus large, et plus lumineux, avec une panoplie de fonctions visant à améliorer votre confort visuel. Vous pouvez tourner le moniteur LCD PW191 d'ASUS® dans le sens inverse des aiguilles d'une montre pour une orientation portrait, afin de vous donner une vue générale de vos documents et pages web, et ainsi vous éviter d'avoir à faire défiler l'écran lors de la visualisation ou du surf sur Internet. Le PW191 possède aussi des pivots, une inclinaison et une hauteur aiustables, et un écran anti-reflets qui protège vos yeux et rend votre moniteur plus simple à entretenir. Les boutons du bas du panneau avant intègrent des capteurs sous forme de LED auto-sensibles qui passent d'une faible à une forte luminosité lorsque ceux-ci sont utilisés: fonction élégante et discrète du PW191 !

Avec ces fonctions, profitez de l'experience visuelle à la fois confortable et exceptionelle apportée par le PW191 !

# **1.2 Fonctions**

- Moniteur LCD widescreen 19"
- Résolutions recommendées : 1440 X 900
- $\bullet$  Foran anti-reflets
- Temps de réponse de 8ms
- Technologie d'amélioration vidéo SPLENDID™
- 5 modes vidéo pré-réglés commutables via raccourci clavier
- 3 teintes de peau sélectionnables
- Orientation d'affichage flexible incluant portrait/paysage
- Ajustation de l'inclinaison/hauteur
- Rotation à pivots/90°
- Compatible avec Microsoft Windows® 2000/XP
- Compatible VESA Display Data Channel DDC2B
- Fixation murale compatible VESA (100x100mm)
- Design EPA ENERGY STAR® et ergonomique
- Capteurs auto-sensibles
- Sortie VGA et DVI-D
- Sortie casque et haut-parleurs stéréo 2 x 2W
- Compatible RoHS

## **1.3 Introduction au moniteur**

Avant du moniteur LCD

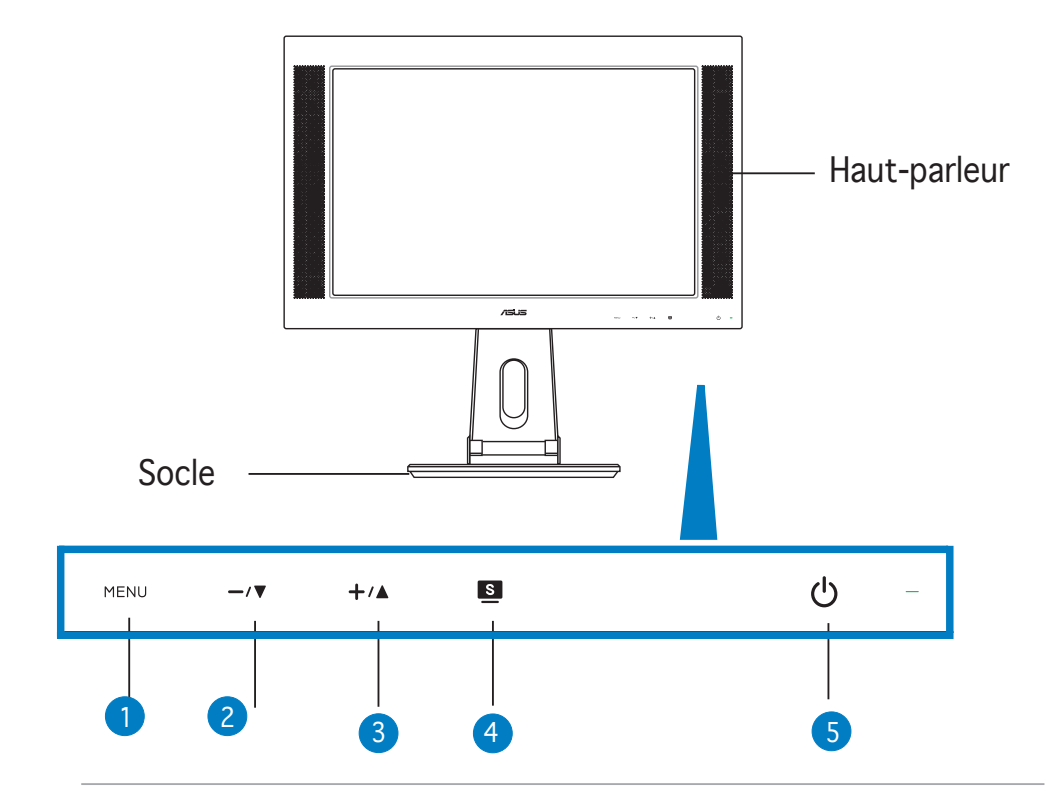

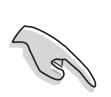

Les capteurs sont sensibles. Pressez légèrement le capteur que vous souhaitez utiliser. N'appuyez pas trop fort pour ne pas endommager l'écran et les capteurs.

#### 1. Capteur MENU :

 • Touchez ce capteur pour entrer/sélectionner l'icône (fonction) en évidence lorsque le menu OSD est activé.

#### 2. Capteur  $-\sqrt{v}$ :

- Touchez ce capteur pour baisser la valeur de la fonction sélectionnée ou revenir à la fonction précédente.
- Ceci est aussi un raccourci pour l'ajustement du volume.

#### 3. Capteur  $+\Delta$ :

- Touchez ce capteur pour augmenter la valeur de la fonction sélectionnée ou passer à la fonction suivante.
- Ceci est aussi un raccourci pour l'ajustement de la luminosité.

#### 4. Capteur<sup>1</sup>

- Utilisez ce capteur pour basculer d'un mode vidéo à un autre (Mode jeu, vue nocturne, paysage, standard, cinéma) avec la technologie d'amélioration vidéo SPLENDID™.
- Quittez le menu OSD ou retourner au menu précédent avec le menu OSD actif.
- Ajuste automatiquement l'image dans sa position, fréquence, et phase optimale par une presion de ce capteur pendant 2-4 secondes.

#### 5. Capteur/Indicateur d'alimentation  $\mathcal{O}:$

• Touchez ce capteur pour éteindre/allumer le moniteur.

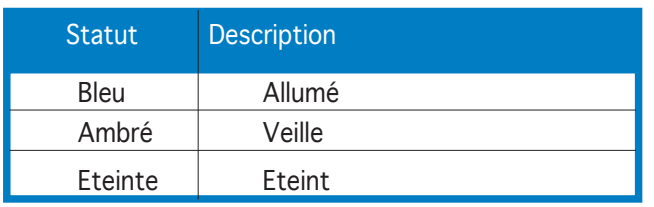

### Arrière du moniteur LCD

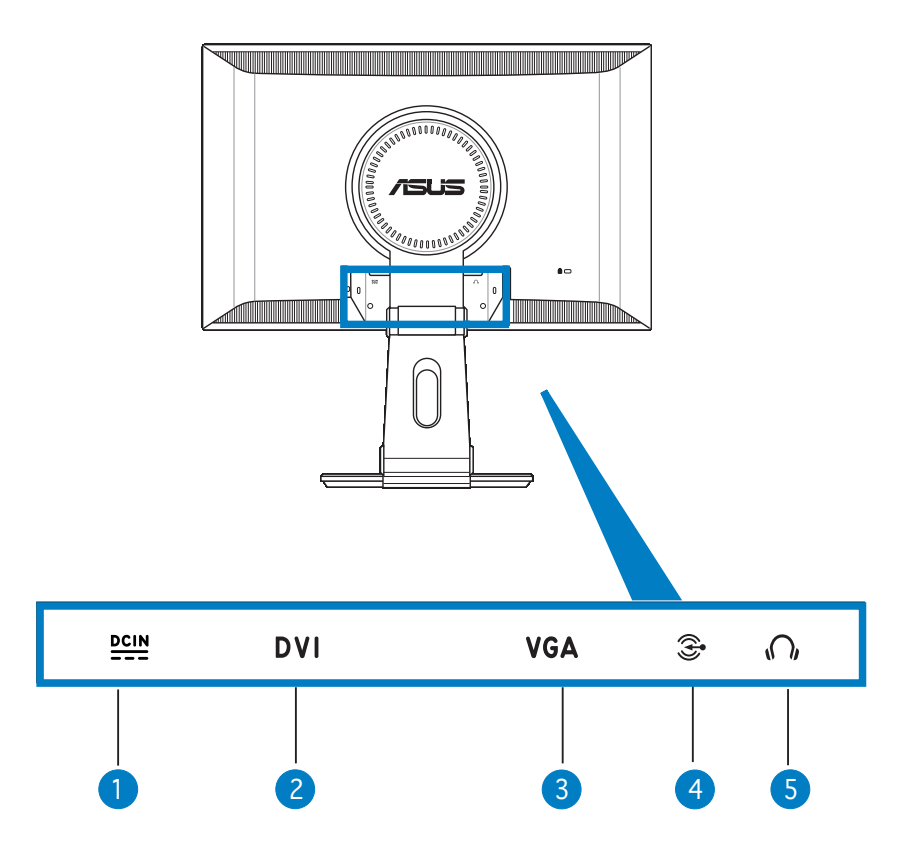

- 1. Port DC-in. Ce port connecte le connecteur d'alimentation à l'adaptateur secteur fournit avec le moniteur.
- 2. Port DVI. Ceci est un port 24 broches est destiné à une connexion DVI-D.
- 3. Port VGA. Ce port 15 broches est réservé à une connexion VGA.
- 4. Port d'entrée audio  $\widehat{\mathcal{Z}}$ . Ce port connecte la source audio du PC au câble audio fournit avec le moniteur.
- 5. Port casque  $\bigcap$ . Ce port connecte des écouteurs avec une mini-prise stéréo (3.5mm).

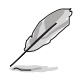

Les écouteurs sont à acheter séparément.

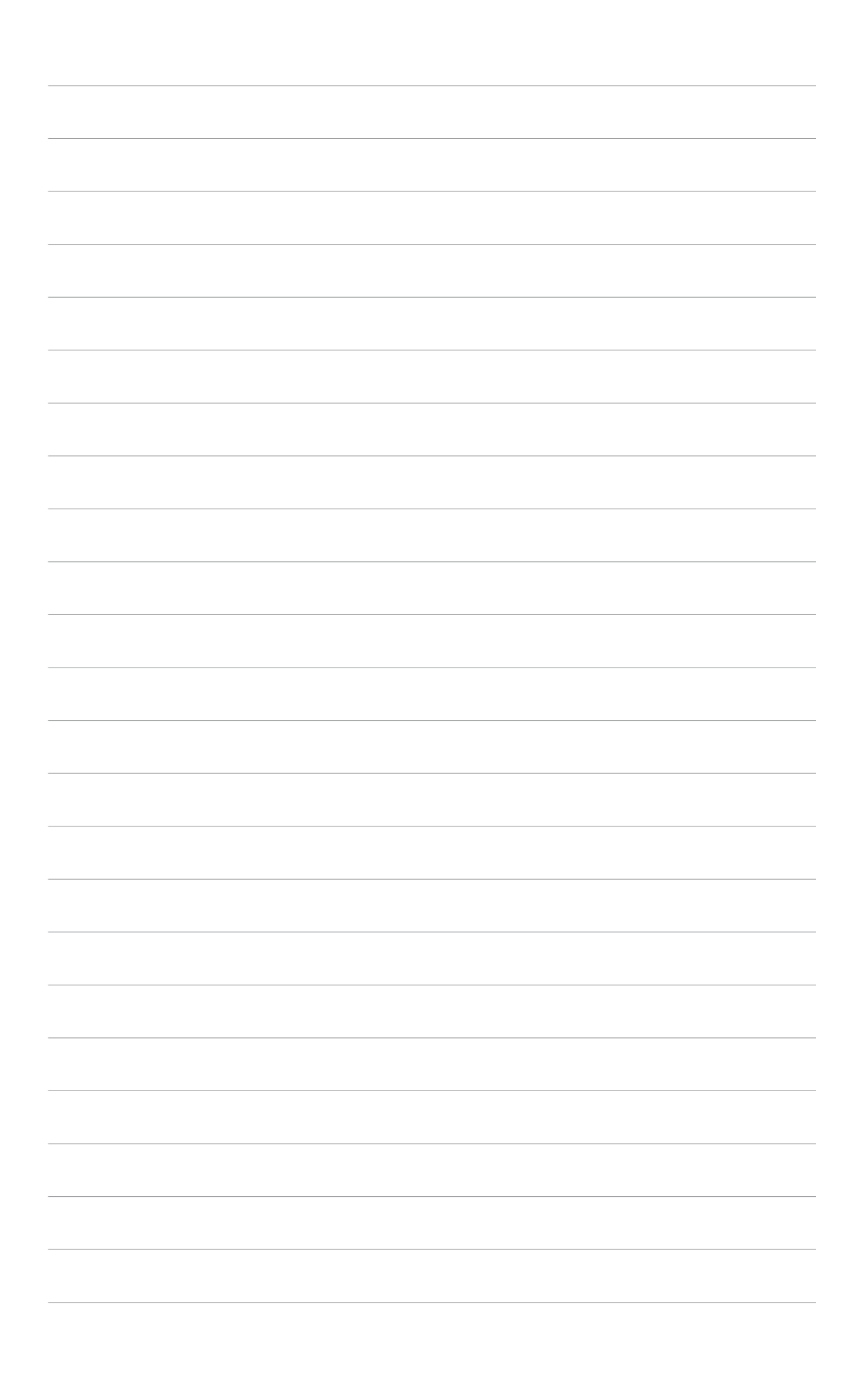

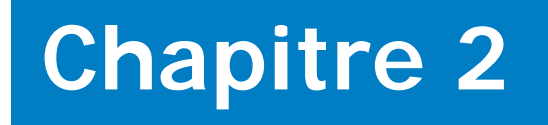

Ce chapitre fournit des instructions sur la connexion appropriée des câbles et l'ajustement de l'inclinaison du moniteur LCD.

> onfiguration **Confi guration**

### **2.1 Déballer le moniteur**

Le moniteur est emballé dans la boîte. Pour le déballer, maintenez le socle avec une main tout en l'inclinant légèrement vers l'avant avec l'autre main.

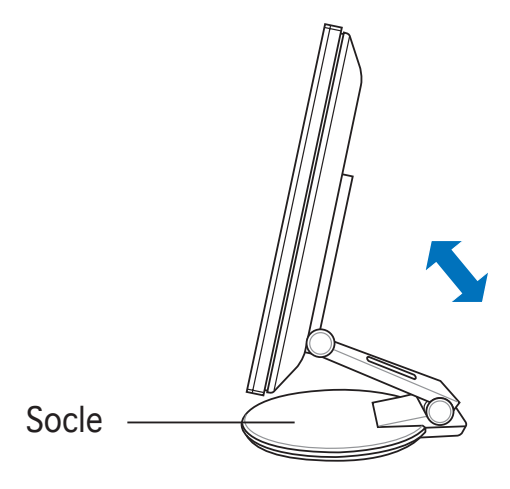

# **2.2 Connecter les câbles**

Pour connecter les câbles:

1. Ajustez le moniteur à la hauteur et à l'inclinaison désirée.

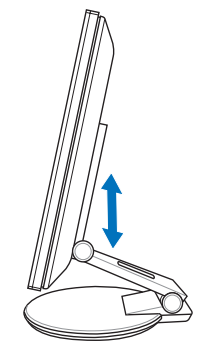

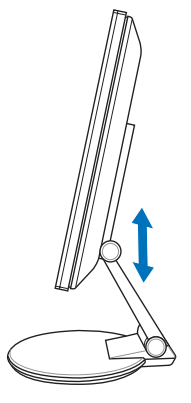

Ports d'entrée

2. Tournez le moniteur à 90º dans le sens inverse des aiguilles d'une montre afin de bien visualiser les ports situés sous le panneau arrière.

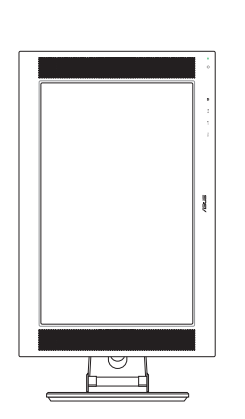

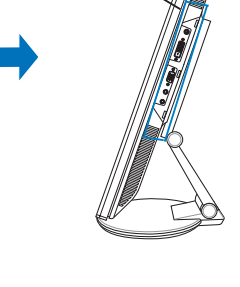

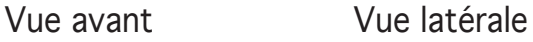

3. Connectez les câbles comme indiqué ci-dessous:

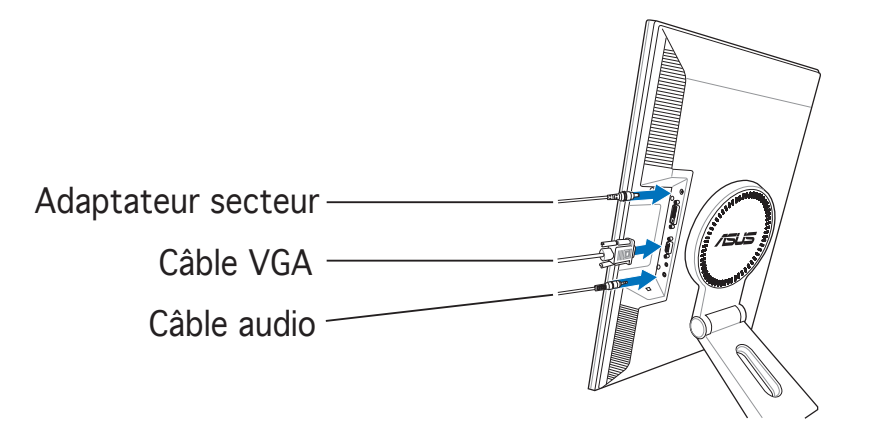

- Pour connecter le câble audio: connectez une extrémité du câble audio au port Audio-in du moniteur, puis l'autre extrémité à la sortie audio de l'ordinateur ou de la carte son.
- Pour connecter l'adaptateur secteur: connectez d'abord le cordon de l'adaptateur au port DC-in du moniteur. Puis, connectez la prise à un source d'alimentation.
- Pour connecter le câble VGA:
	- a. Branchez le connecteur VGA/DVI au port VGA/DVI du moniteur.
	- b. Connectez l'autre extrémité du câble VGA/DVI au port VGA/DVI de votre PC.
	- c. Sécurisez les câbles VGA/DVI à leurs ports.
- 4. Fermez le couvercle de protection des connecteurs.Alignez le couvercle sur les trois ouvertures près des ports puis fermez-le délicatement. Un léger cliquetis indique que le couvercle a bien été fermé.

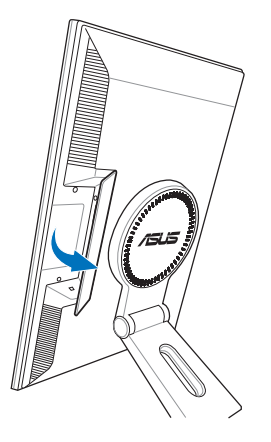

### **2.3 Allumer le moniteur**

Touchez légèrement le capteur d'alimentation  $\mathcal{O}$ . Voir page 1-4 pour des informatons concernant son emplacement. L'indicateur d'alimentation  $\mathcal O$ s'allume en bleu pour indiquer que le moniteur est bien sous tension.

# **2.4 Ajuster l'inclinaison**

Vous pouvez ajuster le moniteur dans plusieurs directions, comme indiqué ci-dessous.

- Pour une visualisation optimale, il est recommandé de faire face au moniteur et de l'ajuster dans l'angle qui vous convient le mieux.
- Maintenez le socle pour éviter que le moniteur ne tombe lorsque vous changez son inclinaison.
- Vous pouvez ajuster l'angle du moniteur de -5º à 25º.

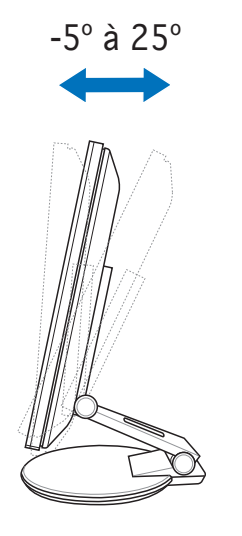

• Vous pouvez aussi tourner le moniteur à 90º dans le sens inverse des aiguilles d'une montre.

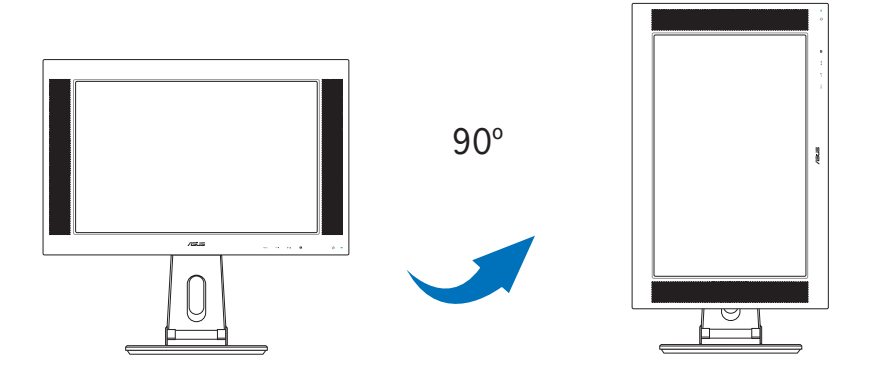

• Le socle vous permet de tourner le moniteur vers la gauche ou la droite jusqu'à un angle de 120º.

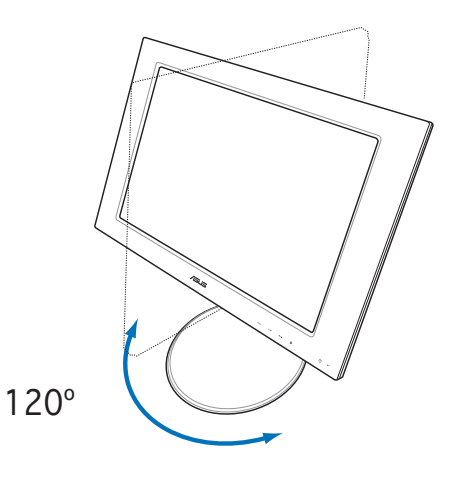

## **2.5 Detacher le socle**

### **(pour une fi xation murale VESA)**

Le socle détachable du moniteur PW191 a été spécialement conçu pour la fixation murale VFSA.

Pour détacher le socle:

- 1. Tournez le couvercle VESA vers la gauche pour l'ouvrir.
- 2. Retirez le couvercle VESA du socle.

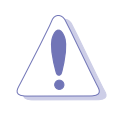

Pour simplifier et rendre la manipulation plus sûre, inclinez le moniteur face vers le bas. il est recommandé de couvrir la surface avec un tissu doux pour éviter d'endommager le moniteur.

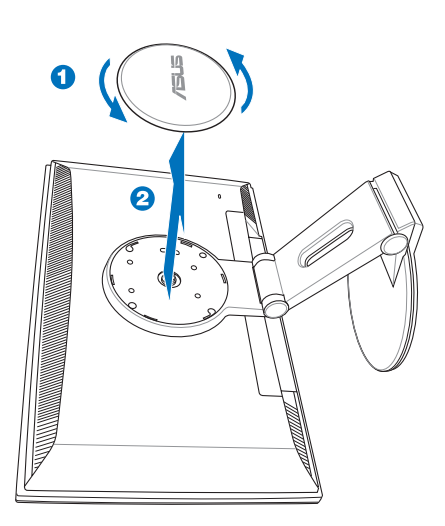

3. Utilisez un tournevis pour retirer les quatre vis sur le socle du moniteur.

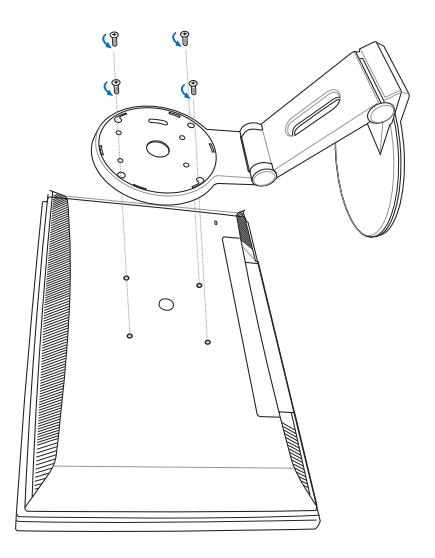

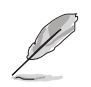

La fixation murale VESA (100 mm x 100 mm) est a acheté séparément.

# **Chapitre 3**

Ce chapitre introduit les instructions de fonctionnement, incluant comment utiliser le menu OSD (On-Screen Display) et le logiciel Pivot ®Pro.

**Instructions générales** énérales  $\overline{\mathbf{O}}$ nstructions

### **3.1 Menu OSD (On-Screen Display)**

### 3.1.1 Reconfiguration

1. Touchez le capteur MENU pour activer le menu OSD.

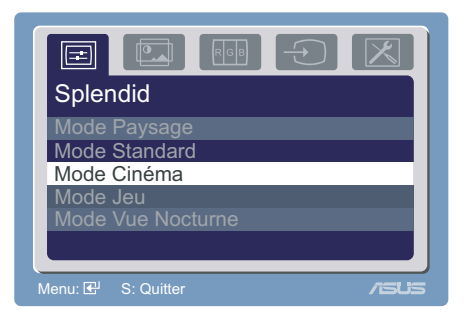

- 2. Touchez le capteur  $+i \triangleq e t \sqrt{\nabla}$  pour naviguer dans les fonctions. Mettez en surbrillance et activez la fonction désirée en touchant le capteur MENU. Si la fonction sélectionnée possède un sous-menu, touchez  $\pm$   $\triangle$  et  $\pm$   $\sqrt{\sqrt{}}$  de nouveau pour naviguer dans les fonctions du sous-menu. Mettez en surbrillance et activez le sous-menu désiré en touchant le capteur MENU.
- 3. Touchez  $\div\blacktriangle$  et  $\rightarrow\blacktriangledown$  pour changer les réglages de la fonction sélectionnée.
- 4. Pour quitter le menu OSD, touchez le capteur **D**. Répetez les étapes 2 et 3 pour ajuster tout autre fonction.

### 3.1.2 Introduction de la fonction OSD

#### 1. Spendid

 Cette fonction contient cinq modes pouvant être sélectionnés selon vos préférences.

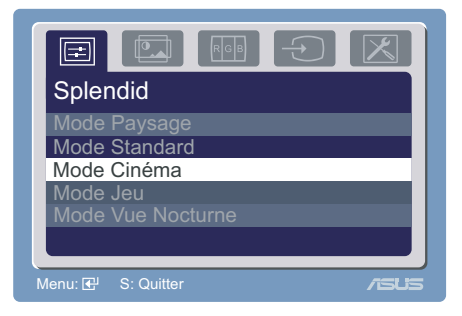

- Mode Paysage: amélioration vidéo Splendid™ pour paysages
- Mode Standard: amélioration vidéo Splendid™ pour utilisation standard
- Mode Cinéma: amélioration vidéo Splendid™ pour films
- Mode Jeu: amélioration vidéo Splendid™ pour jeux
- Mode Vue Nocturne: amélioration vidéo Splendid™ pour les affichages sombres.

#### 2. Image

 Vous pouvez ajuster la luminosité, le contraste, la netteté, la saturation, la position (VGA seulement), et le focus (VGA seulement) depuis cette fonction.

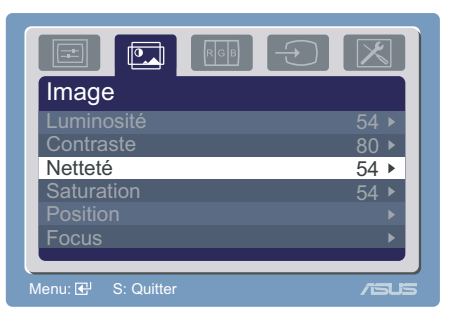

- Luminosité: ajuste la luminosité de 0 à 100. +/ $\blacktriangle$  est le raccourci pour activer cette fonction.
- Contraste: ajuste le contraste de 0 à 100.
- Netteté: ajuste la netteté de 0 à 100.
- **Saturation:** ajuste la saturation de 0 à 100.
- Position: ajuste les positions horizontales (Position-H) et verticales(Position-V) de l'image. La valeur d'ajustement varie de 0 à 100.
- Focus: réduit les bruits de lignes horizontales et verticales de l'image en ajustant (Phase) et (Fréquence) séparément. La valeur d'ajustement varie de 0 à 100.
	- La phase ajuste la phase du signal de fréquence du pixel. Un mauvais ajustement de la phase peut créer des disturbations horizontales.

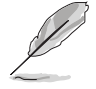

La fréquence (fréquence du pixel) contrôle le nombre de pixels scannés par un balayage horizontal. Si la fréquence n'est pas correcte. l'écran affiche des bandes verticales et l'image n'est pas proportionnelle.

#### 3. Couleur .

 Sélectionnez la couleur d'image désirée depuis cette fonction.

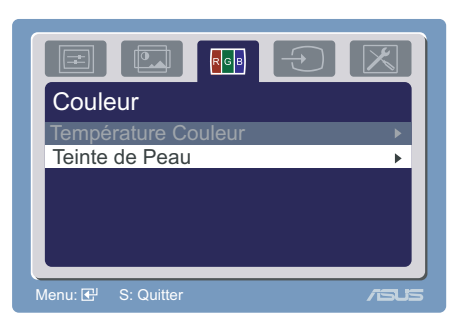

- Température Couleur: contient cinq modes de couleurs: Froid, Normal, Chaud, sRGB, et Mode Utilisateur.
- Teinte de Peau: contient trois modes de couleurs: Rouge, Naturel, et Jaune.

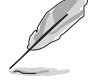

En Mode Utilisateur, les couleurs rouge, bleue, et verte sont configurables par l'utilisateur; la valeur d'ajustement varie de 0 à 100.

#### 4. Sélection Entrée

 Cette fonction vous permet de sélectionner la source d'entrée, soit VGA ou DVI.

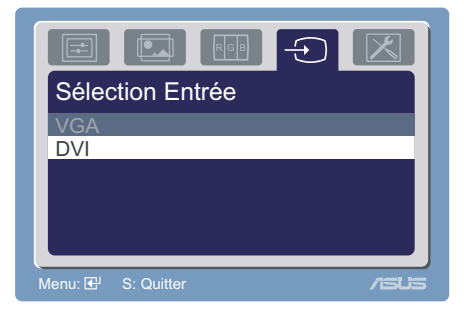

#### 5. Configuration Système

Permet de paramétrer le système.

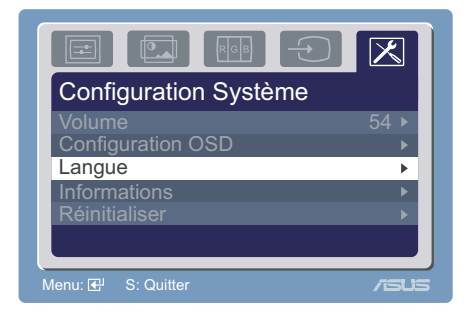

- **Volume:** la valeur d'aiustement varie de 0 à 100.  $\rightarrow$  **V** est le raccourci d'activation de cette fonction.
- **Configuration OSD:** ajuste la position horizontale (Position-H) et verticale (Position-V) du menu OSD. La valeur d'ajustement varie de 0 à 100. Depuis l'élément Délai OSD, vous pouvez ajuster le délai OSD de 10 à 120.
- **Langue:** dix langues sont disponibles: Anglais, Français, Allemand, Italien, Russe, Espagnol, Hollandais, Chinois traditionnel et simplifié et japonais.
- Informations: affiche les informations du moniteur.
- Réinitialiser: Oui vous permet de restaurer la configuration par défaut du moniteur. Non vous permet de garder la configuration actuelle.

## **3.2 Logiciel Pivot®Pro**

- Pivot®Pro est un logiciel conçu pour les moniteurs orientables. Grâce à ce logiciel, vous pouvez faire pivoter l'image de 90º, 180º, et 270º pour correspondre à l'orientation du moniteur.
- Avant de commencer à utiliser ce logiciel, installez Pivot®Pro sur votre ordinateur.
- Le logiciel Pivot<sup>®</sup>Pro est fournit dans le CD de support accompagnant le moniteur.
- $\bullet$  Instructions d'installation:
	- 1. Fermez toutes les applications en cours d'éxecution.
	- 2. Assurez-vous que les pilote de votre carte graphique sont bien installés avant d'installer Pivot®Pro.
	- 3. Insérez le CD de support dans votre lecteur optique et éxecuter le programme START\_PIVOT.
- Ce logiciel ne supporte que les systèmes d'exploitation Windows® 98SE, ME, NT 4.0, 2000, et XP.
- Après l'installation, vous pouvez créer plusieurs raccourcis clavier pour différents degrés de rotation en faisant un clic droit sur le bureau de Windows, puis en cliquant sur -->Propriétés -->Paramètres -->Avancé -->Pivot Software -->Hotkeys.
- Les raccourcis clavier par défaut sont les suivants:

```
Rotation - Ctrl + Shift + R
0^\circ - Ctrl + Shift + 0
90^{\circ} - Ctrl + Shift + 9
180^{\circ} - Ctrl + Shift + 8
270^{\circ} - Ctrl + Shift + 7
```
• Pour plus d'informations ou de l'aide, veuillez visiter www.portrait.com.

# **3.3 Dépannage (FAQ)**

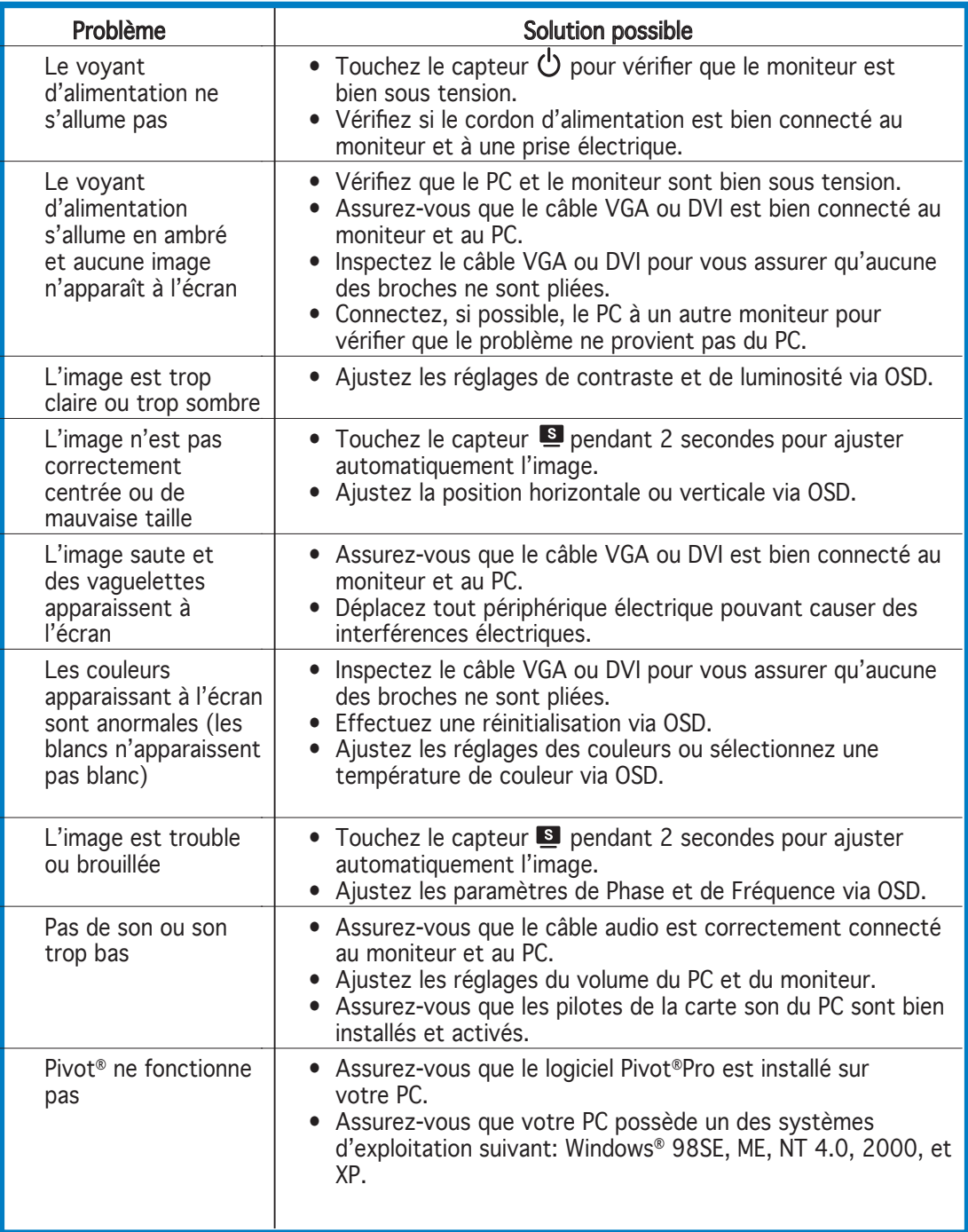

# **3.4 Résumé des spécifi cations du PW191**

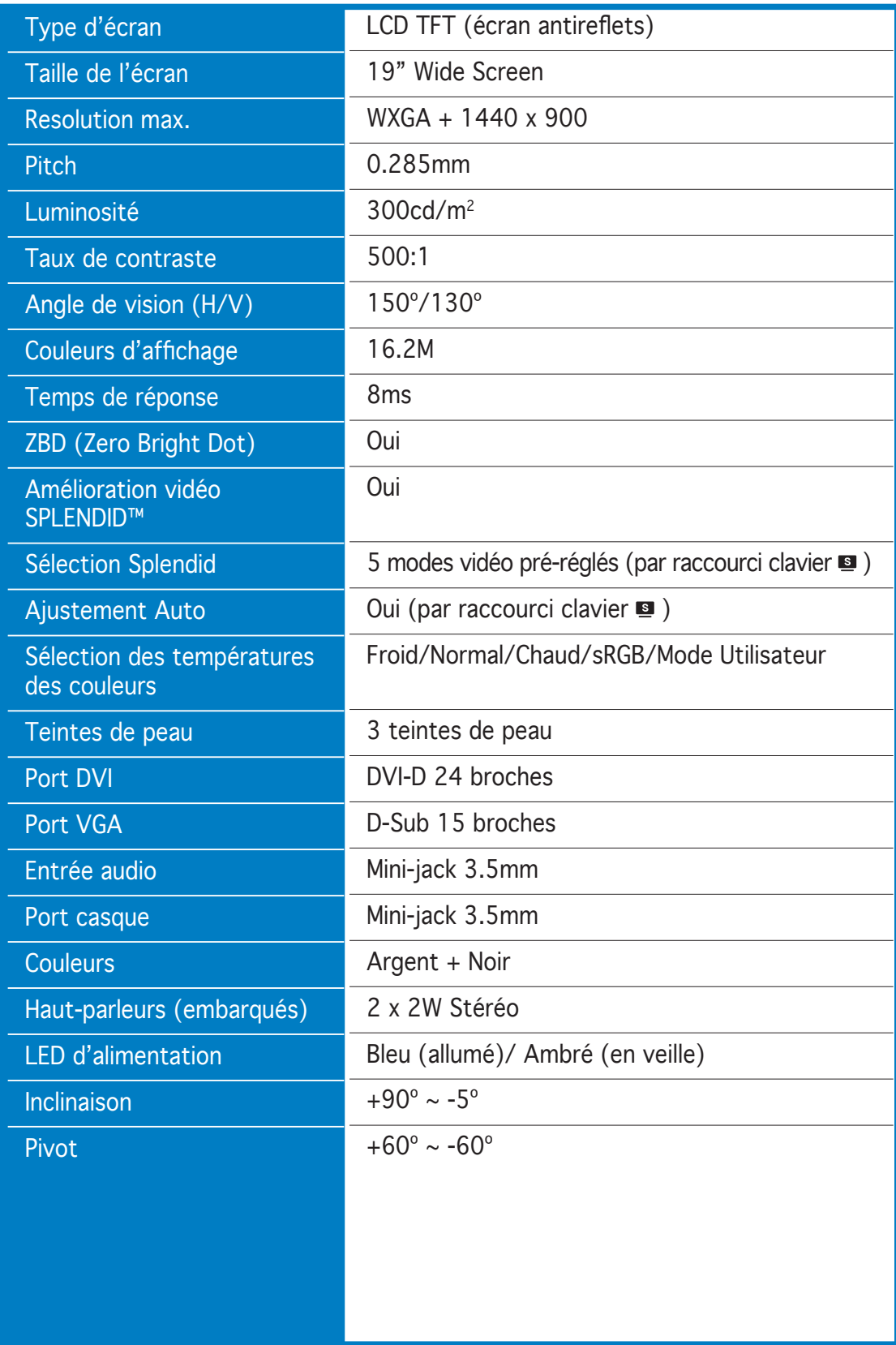

(continue page suivante)

## **3.4 Résumé des spécifi cations du PW191**

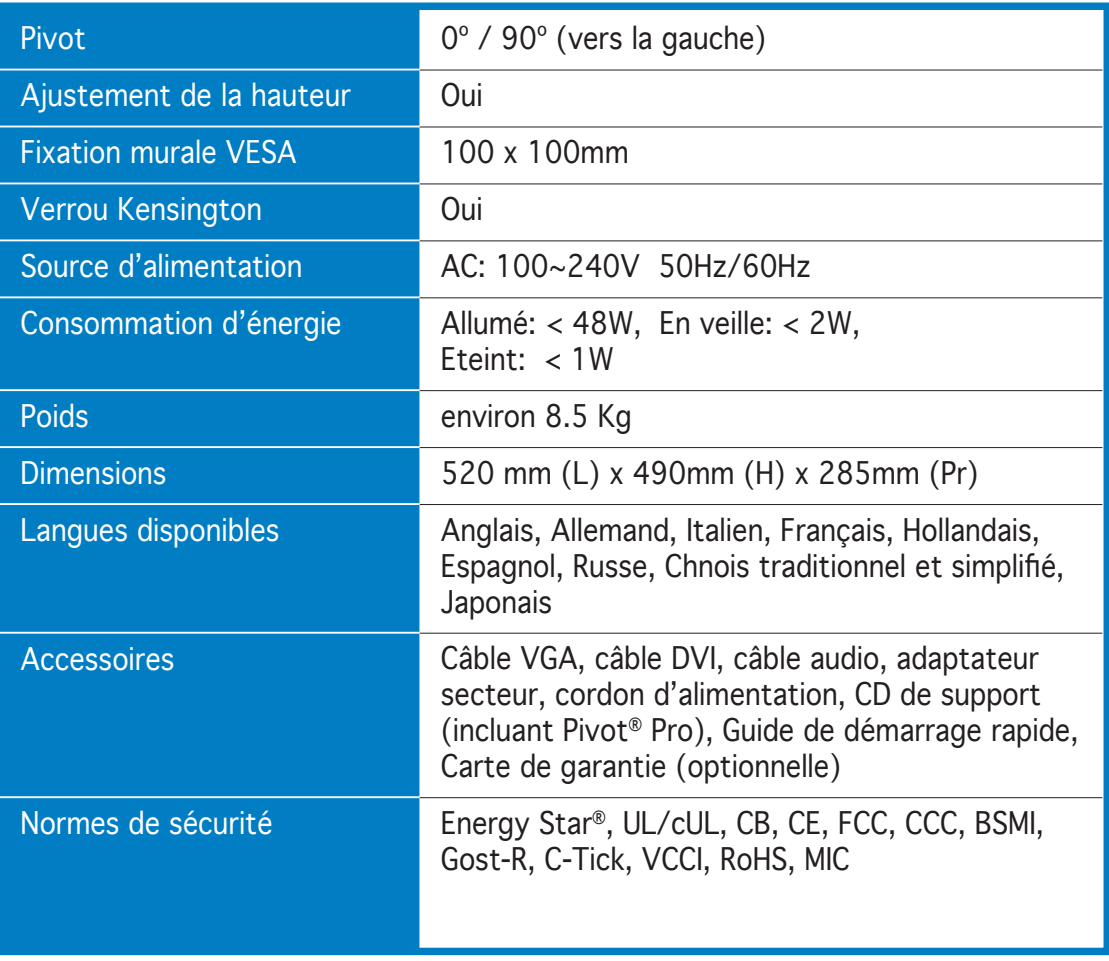

\*Les spécifications peuvent changer sans avertissement.

### **3.5 Modes de fonctionnement supportés**

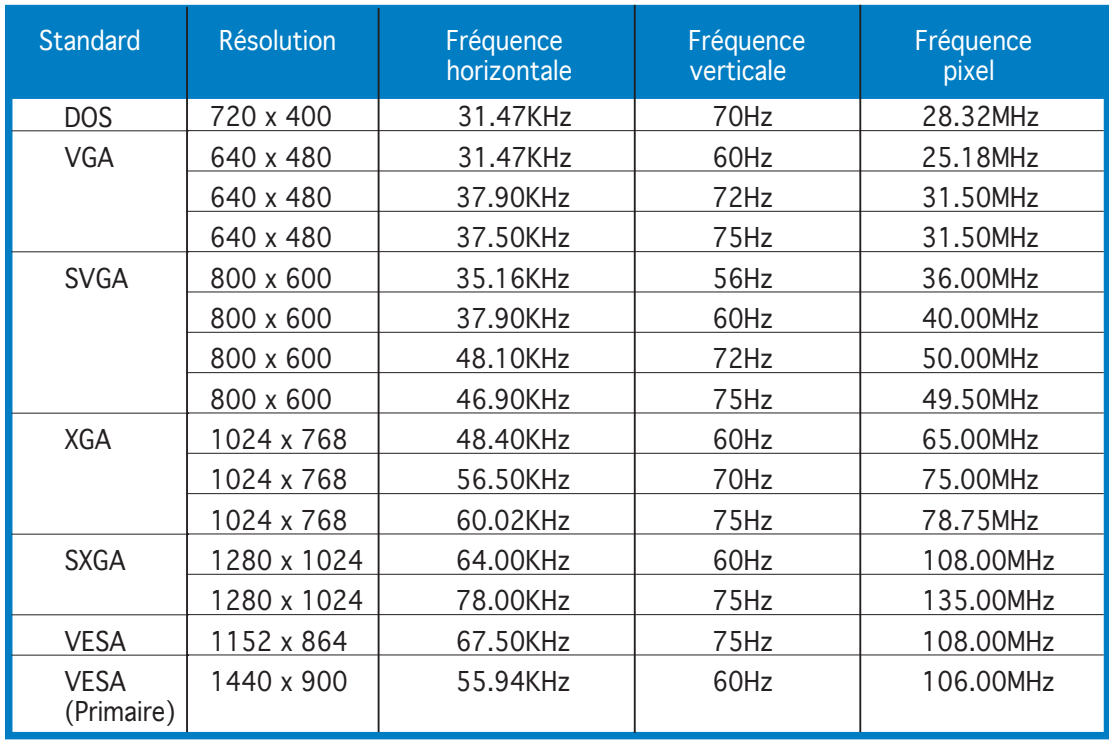

\* Les modes non listés dans ce tableau peuvent ne pas être supportés. Pour une résolution optimale, il est recommandé de sélectionner un mode listé dans le tableau.

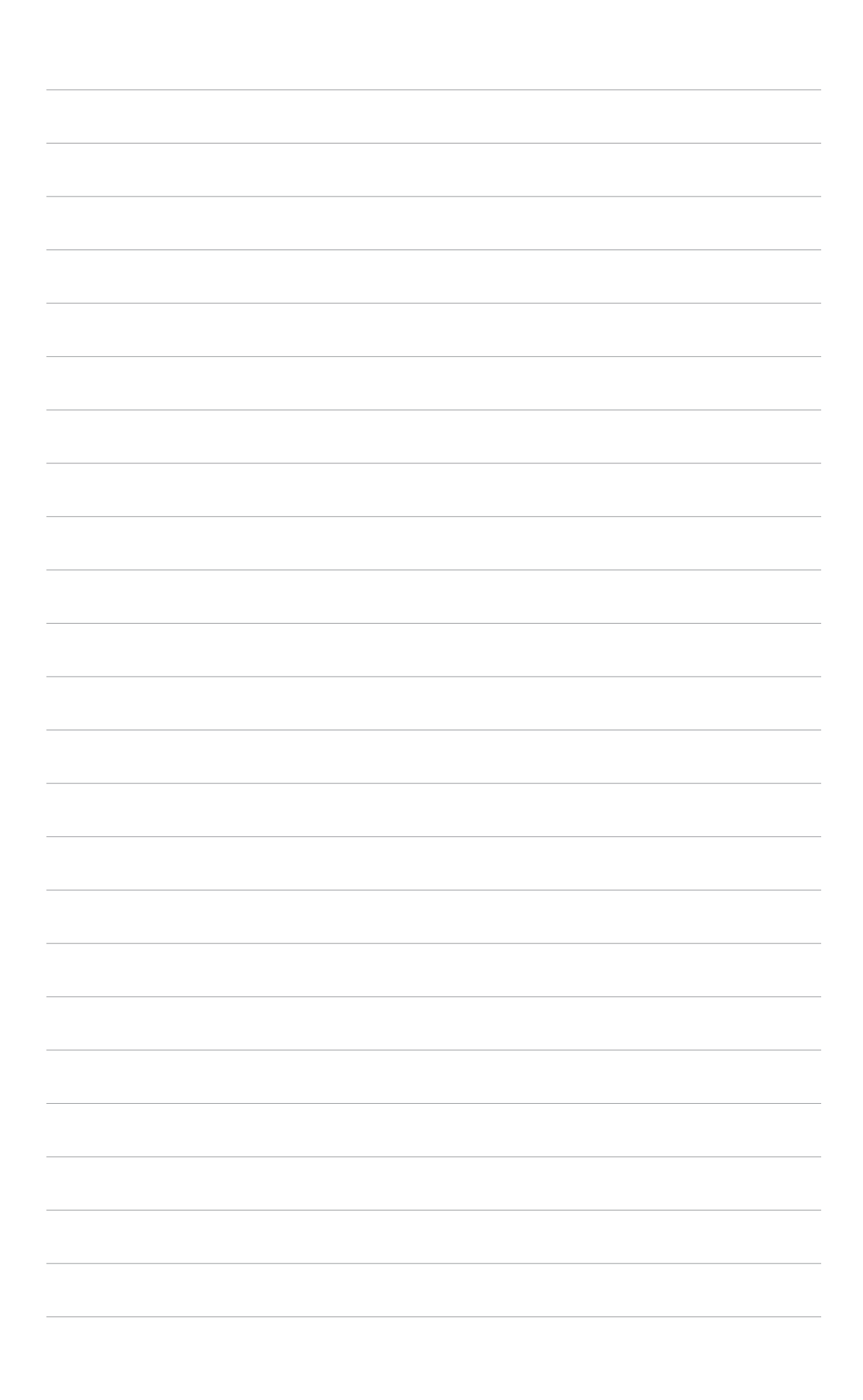